# 山东管理学院 专业类选修课、大学英语模块选课流程

#### 一、登陆方式

方式一、登陆学校主页 <http://www.sdmu.edu.cn/>,点击 网页下方"教务管理",选择任意内网或外网入口均能登陆。

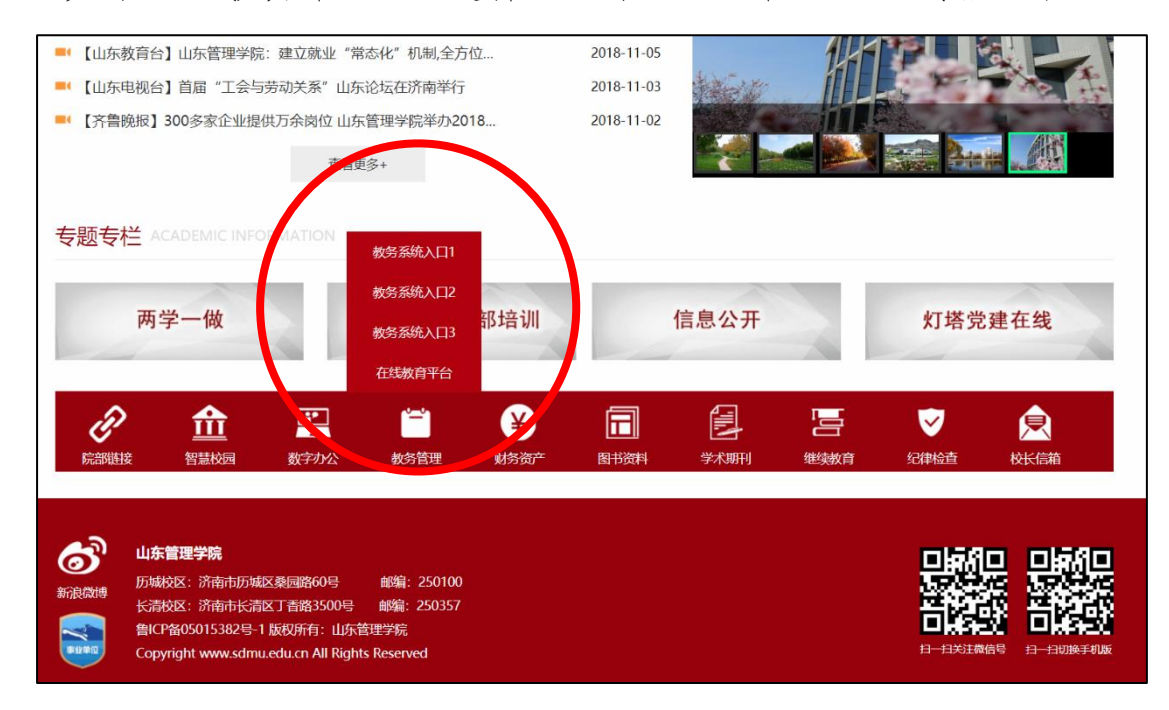

方式二、在浏览器中直接输入登陆网址,内网外网均可 登陆,优先使用内网登陆。

内网访问地址:

<http://222.206.86.4/>

<http://222.206.86.6/>

<http://222.206.86.7/>

二、用学生学号和密码登陆正方教务管理系统。

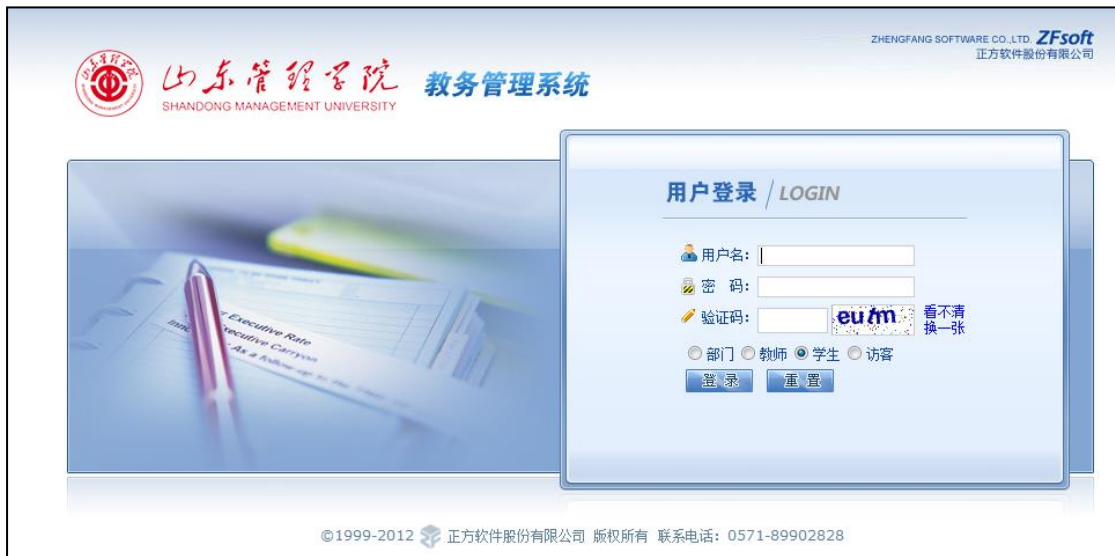

#### 三、选课流程

1. 点击"网上选课"栏目中相应"专业选修课"。如图 1 所示。

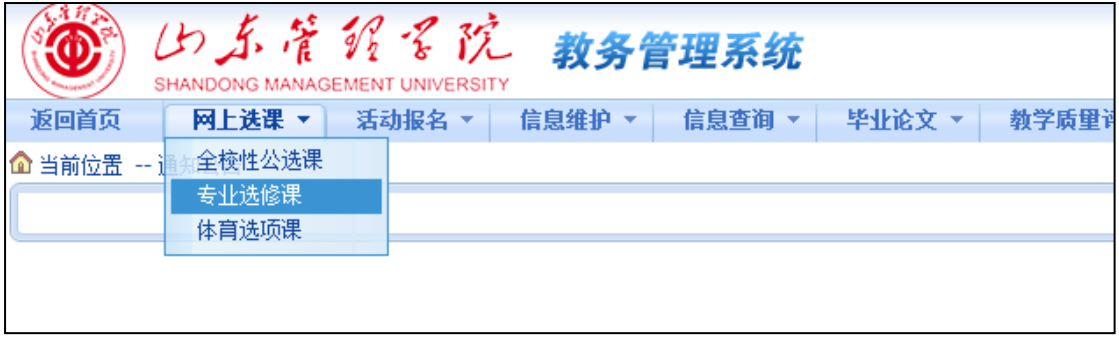

图 1

2.菜单下方出现学生可选择的专业类选修课(大学英语 模块课程也在此菜单内选课),如图 2 所示。

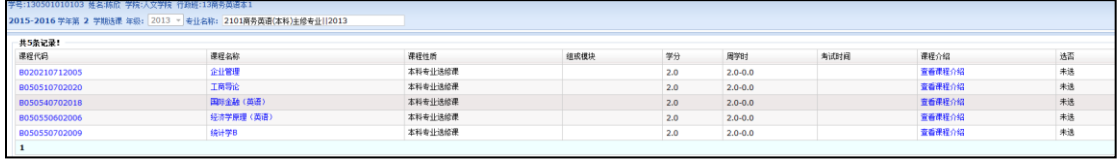

图 2

3.点击相应的"课程名称",打开选择此门课程的界面, 如下图 3 所示, 在"选择情况"下面选中, 点击"选定"按 钮即可选中此门课程。

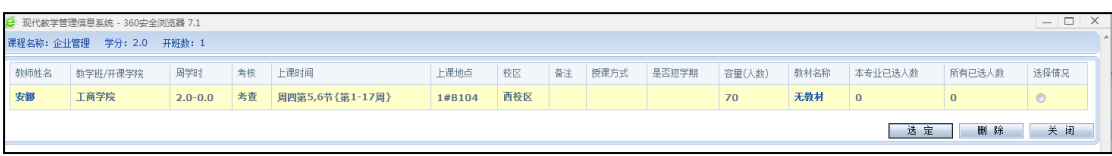

图 3

4 当选中某门课程时, "选否"按钮系下面出现"已选" 标示,表示已经成功选择此门课程。如图 4 所示。

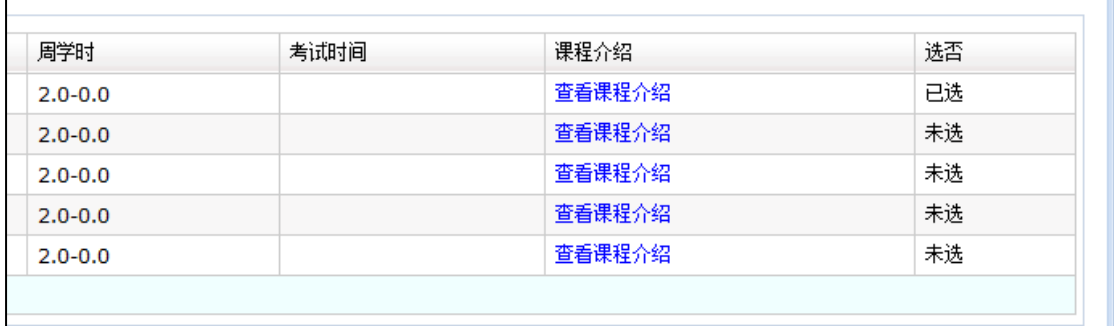

图 4

5. 选课课程如果时间冲突,选课界面将会出现"上课时 间冲突"提示。如图 5 所示,此时须按照相关规则重新选择 另外一门课程

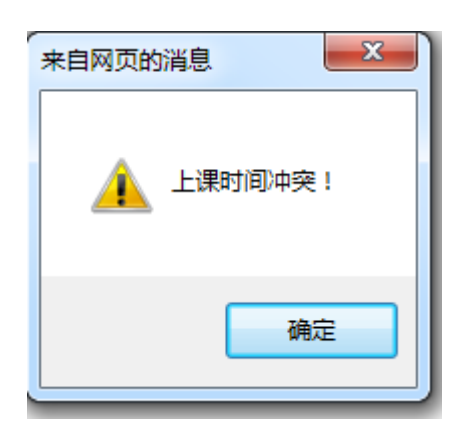

图 5

## 6. 点击"查看课表",选择的课程课表将会呈现,如图 6、7

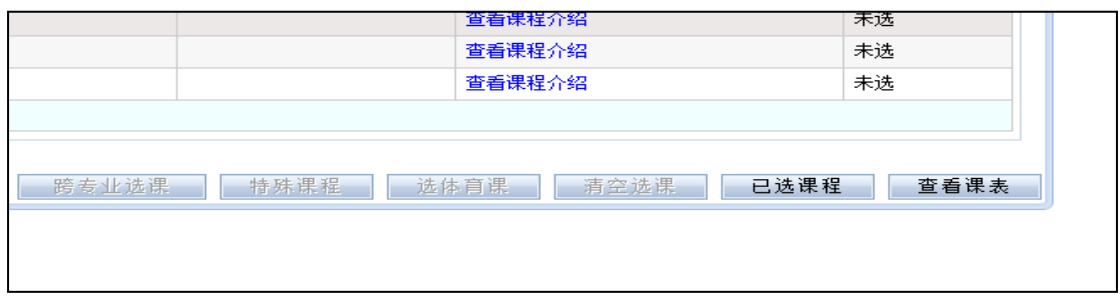

### 图 6

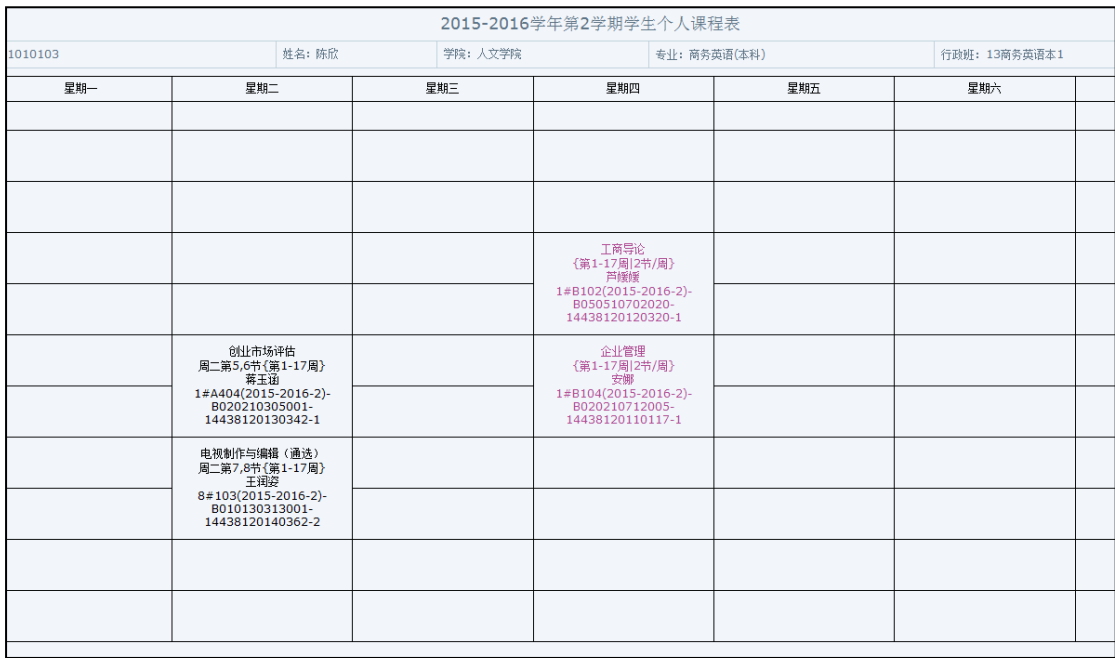

图 7